# Backup und Wiederherstellung mit Cisco Business Mobile App Ī

# Ziel

In diesem Dokument wird erläutert, wie Sie mithilfe der Cisco Business Mobile-App die Konfiguration von Cisco Business-Geräten im Netzwerk sichern und wiederherstellen.

### Einführung

Mit der Cisco Business Mobile-App können Sie unterstützte Cisco Business Switches und Wireless Access Points in Ihrem Netzwerk über ein Mobilgerät bereitstellen und verwalten.

Mit der Cisco Business Mobile-App können Sie die Konfiguration von Cisco Business-Geräten ganz einfach sichern und wiederherstellen.

Fangen wir an!

#### Systemanforderungen für die Cisco Business Mobile-Anwendung

Die Cisco Business Mobile-App wird auf Apple iOS-basierten Geräten mit iOS 13.0 und höher unterstützt.

Die folgenden Cisco Business-Geräte können über die Cisco Business Mobile-App verwaltet werden:

- Cisco Business Smart Switches der Serie 220
- Cisco Business Smart Switches der Serie 250
- Cisco Business Managed Switches der Serie 350
- Cisco Access Points der Serie Business100
- Cisco Mesh Extender der Serie Business100
- Cisco Business Access Points der Serie 200

# Sicherungskonfiguration

#### Schritt 1

Öffnen Sie die Cisco Business Mobile-App.

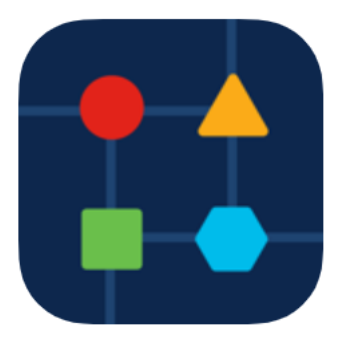

Wählen Sie Netzwerkgeräte aus.

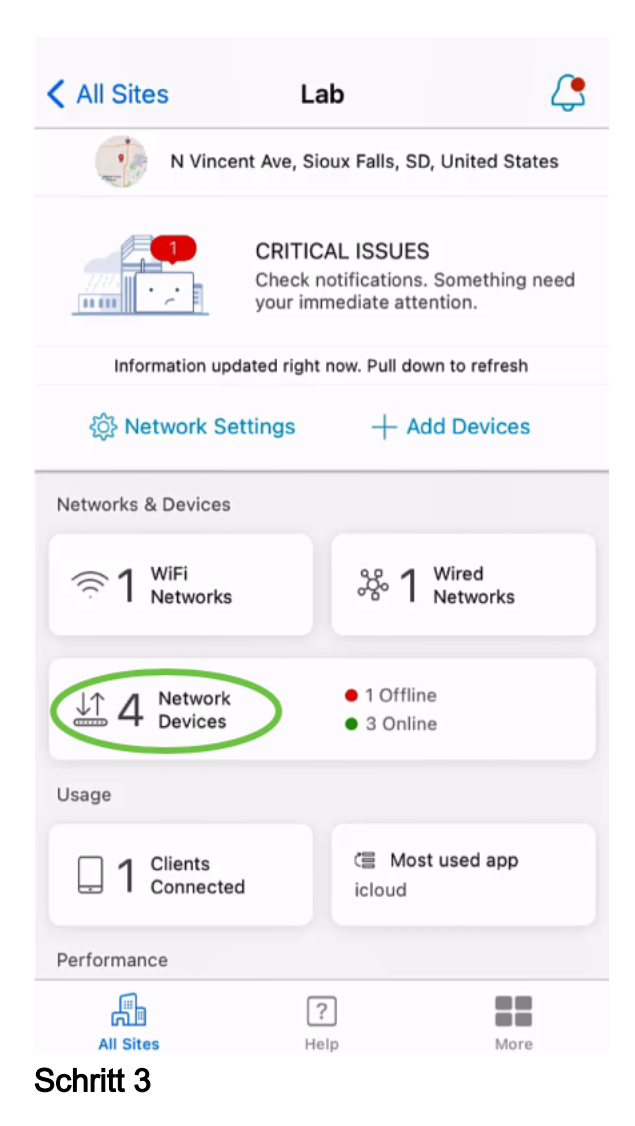

Wählen Sie das Gerät aus. In diesem Beispiel ist der CBS350-Switch ausgewählt.

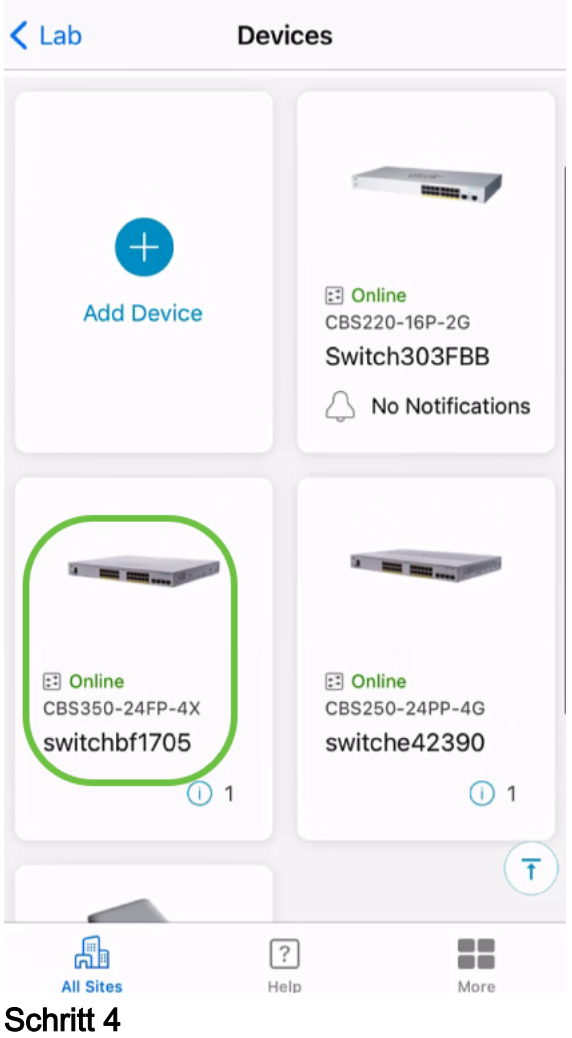

Wählen Sie die Schaltfläche Aktionen aus.

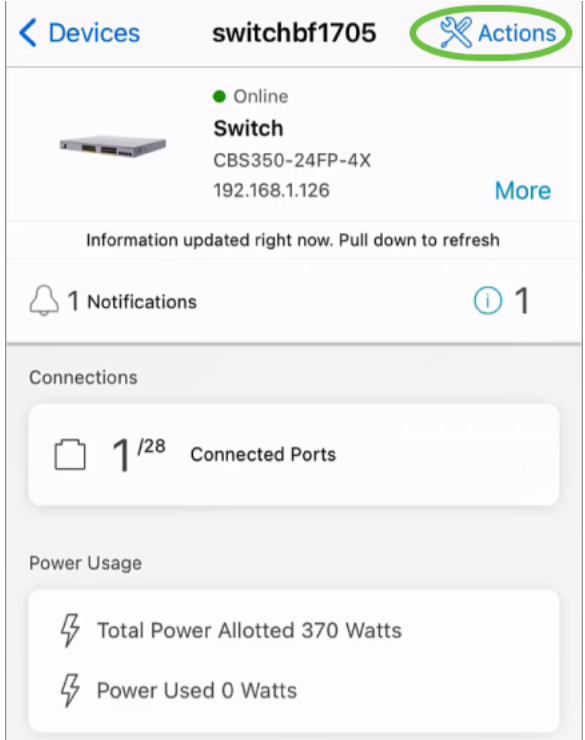

## Schritt 5

Klicken Sie auf Sichern und Wiederherstellen.

#### SWITCHBF1705

# Actions

These are different actions that you can take on the device

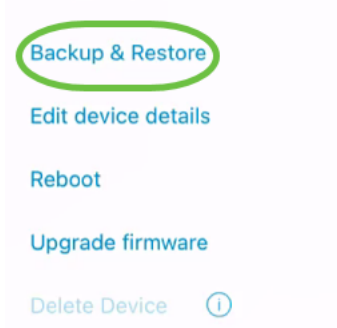

#### Schritt 6

Klicken Sie auf Neue Sicherung.

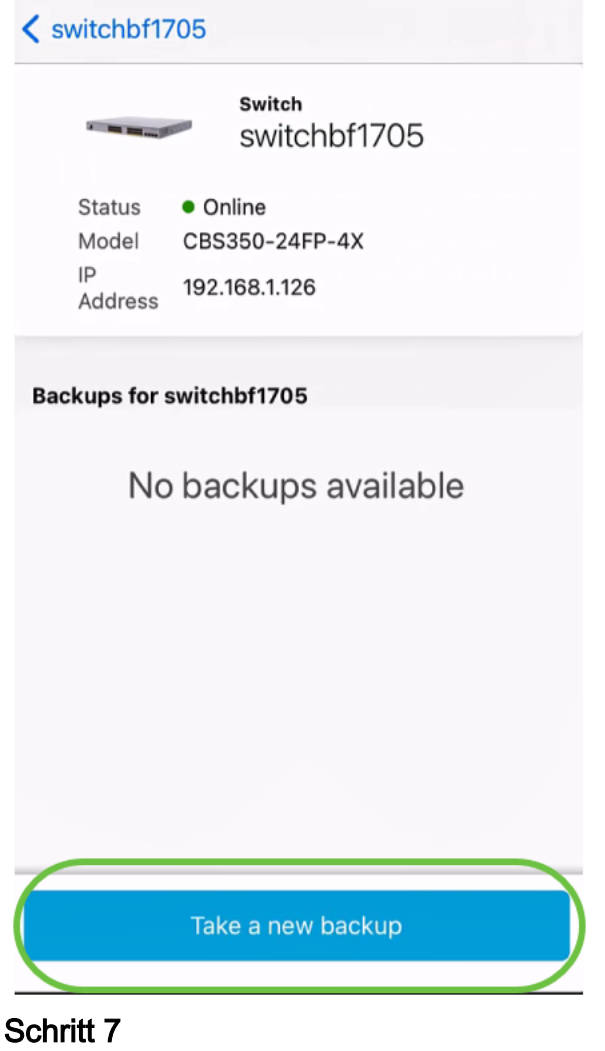

Geben Sie einen Backup-Hinweis ein und klicken Sie auf Backup.

## switchbf1705 **Backup**

Creating a backup saves a copy of your device's configuration and settings to a file. The backup will be named and saved based on the date and time of its creation.

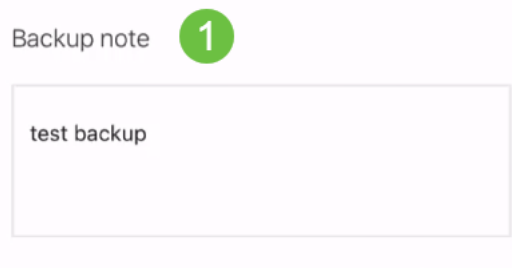

Add a note to remember why you took this backup. This note is especially helpful in identifying the backup you want to restore from later.

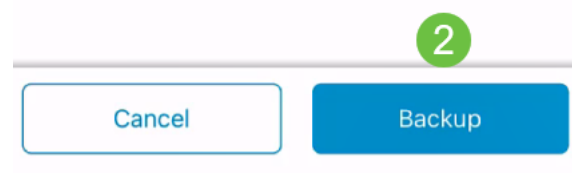

Der Backup-Vorgang dauert einige Minuten.

 $\triangle$  Back switchbf1705 **Backup** Please wait while your backup creating... In Progress Backup...

#### Schritt 8

Sobald die Sicherung abgeschlossen ist, wird eine Benachrichtigung angezeigt. Klicken Sie auf Fertig.

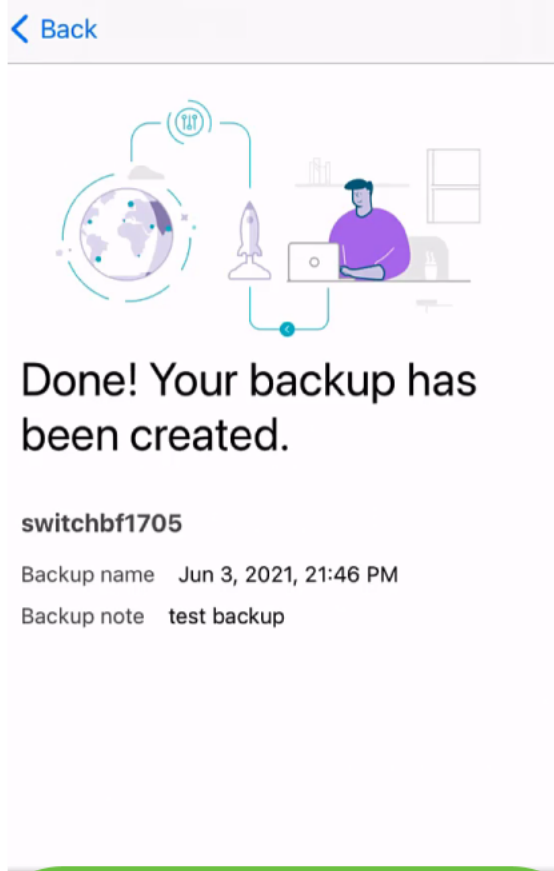

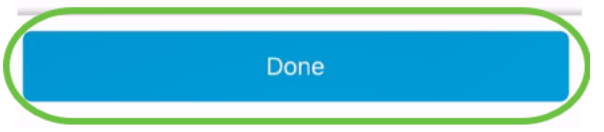

Tippen Sie auf die Sicherungsdatei, die Sie erstellt haben.

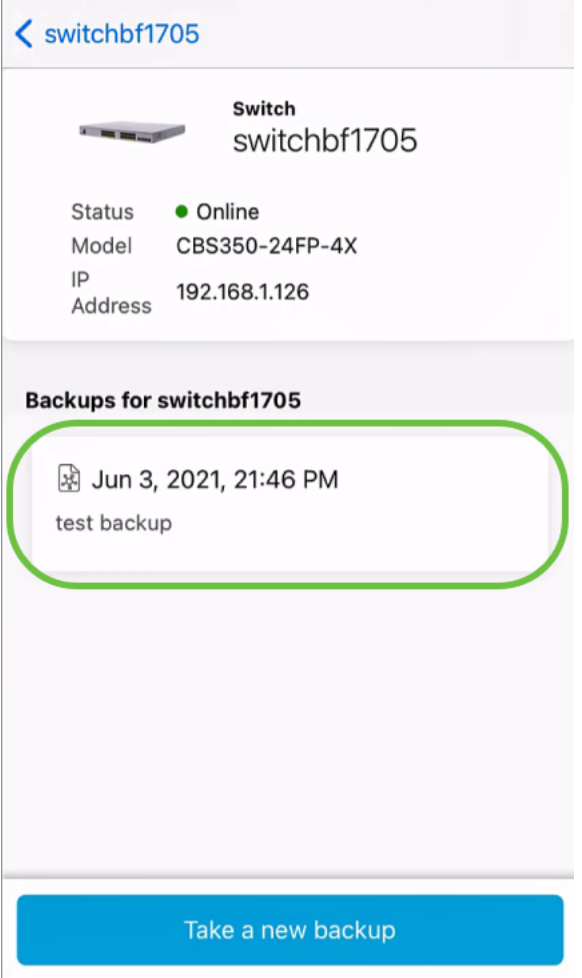

Wählen Sie Wiederherstellen aus den Optionen aus.

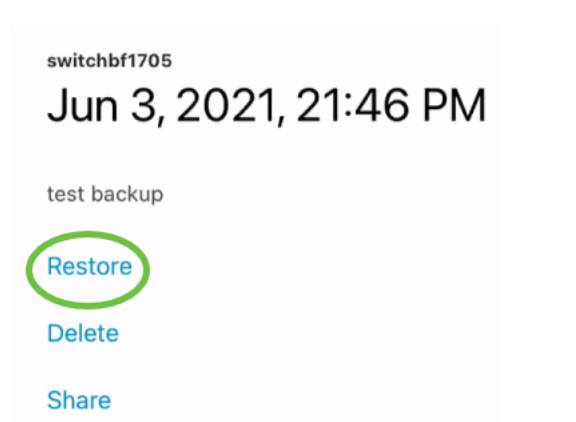

View

## Schritt 11

Klicken Sie auf Weiter.

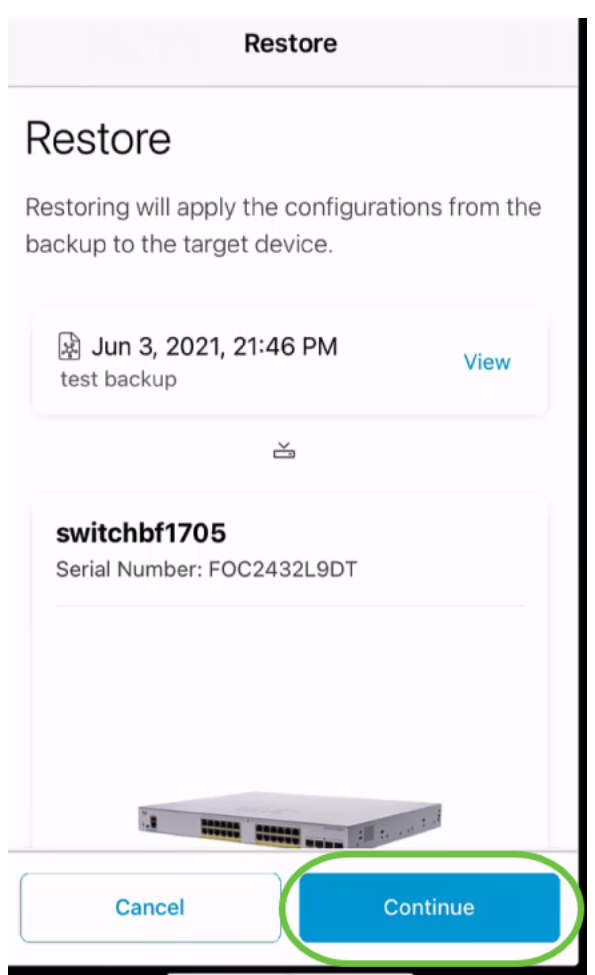

Klicken Sie auf Bestätigen, um fortzufahren.

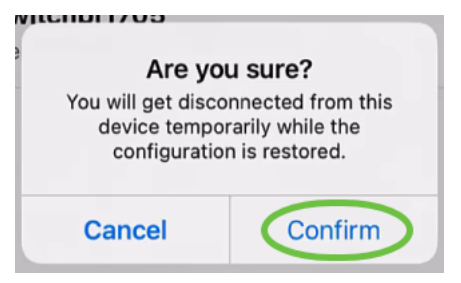

Der Wiederherstellungsvorgang kann bis zu 10 Minuten dauern.

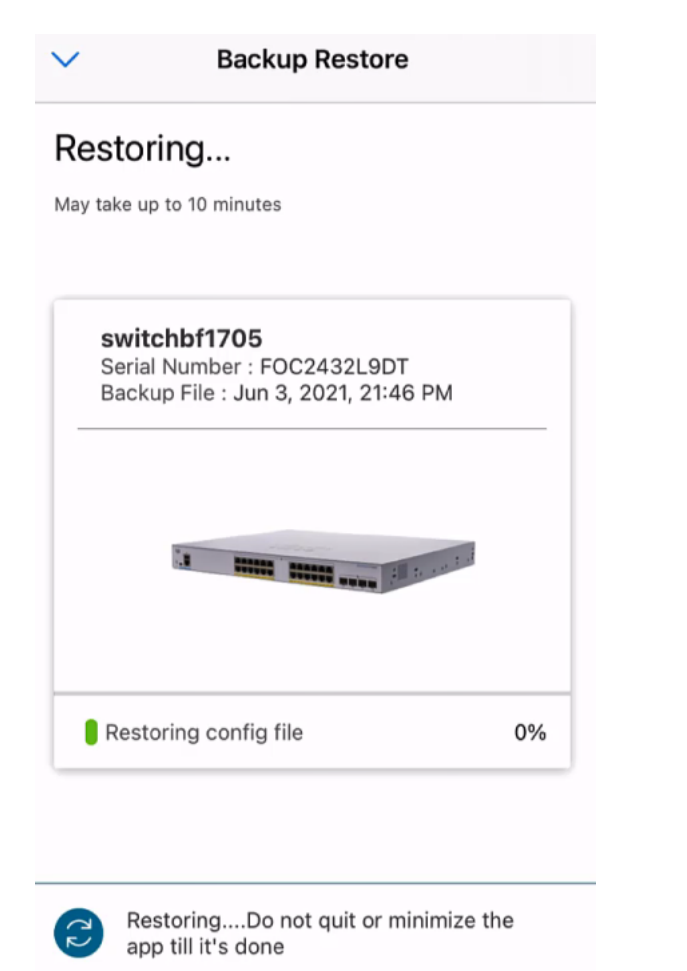

Nach der Wiederherstellung der Sicherungsdatei wird eine Benachrichtigung angezeigt. Klicken Sie auf Fertig.

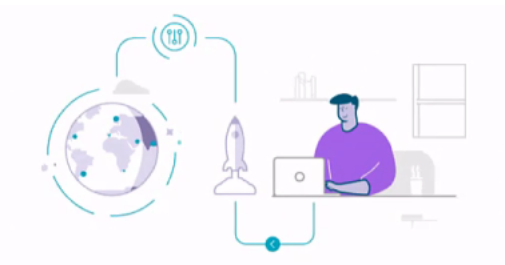

### Done! Your devices have been restored

switchbf1705 switchbf1705 updated from backup of Jun 3, 2021, 21:46 PM

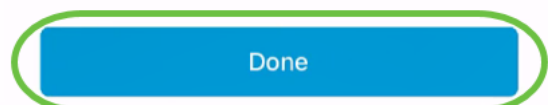

# Fazit

Das ist alles! Sie haben den Backup- und Wiederherstellungsprozess mithilfe der Cisco Business Mobile-App erfolgreich abgeschlossen.

Sie benötigen weitere Artikel zur Cisco Business Mobile-Anwendung? Schau nicht weiter! Klicken Sie auf eines der Tags unten, um direkt zu diesem Thema zu gelangen. Viel Spaß!

[Übersicht](https://www.cisco.com/c/de_de/support/docs/smb/cloud-and-systems-management/cisco-business-mobile-app/kmgmt-3025-cisco-business-mobile-app-overview.html) [Fehlerbehebung](https://www.cisco.com/c/de_de/support/docs/smb/cloud-and-systems-management/cisco-business-mobile-app/kmgmt-3003-troubleshooting-cisco-business-mobile-app.html) [Gerätemanagement](/content/en/us/support/docs/smb/cloud-and-systems-management/cisco-business-mobile-app/kmgmt3002-Device-Management-Cisco-Business-Mobile-app.html) [Firmware aktualisieren](/content/en/us/support/docs/smb/cloud-and-systems-management/cisco-business-mobile-app/kmgmt3029-Upgrade-Firmware-Cisco-Business-Mobile-app.html) [Gerät neu starten](/content/en/us/support/docs/smb/cloud-and-systems-management/cisco-business-mobile-app/kmgmt-3023-reboot-device-cisco-business-mobile-app.html) [Debug-](https://www.cisco.com/c/de_de/support/docs/smb/cloud-and-systems-management/cisco-business-mobile-app/3024-debug-logs-cisco-business-mobile-app.html)[Protokolle](https://www.cisco.com/c/de_de/support/docs/smb/cloud-and-systems-management/cisco-business-mobile-app/3024-debug-logs-cisco-business-mobile-app.html)